# **"Eduroam" Configuration guide for Windows 7**

**Right click on WiFi icon in right down corner of your task bar.**

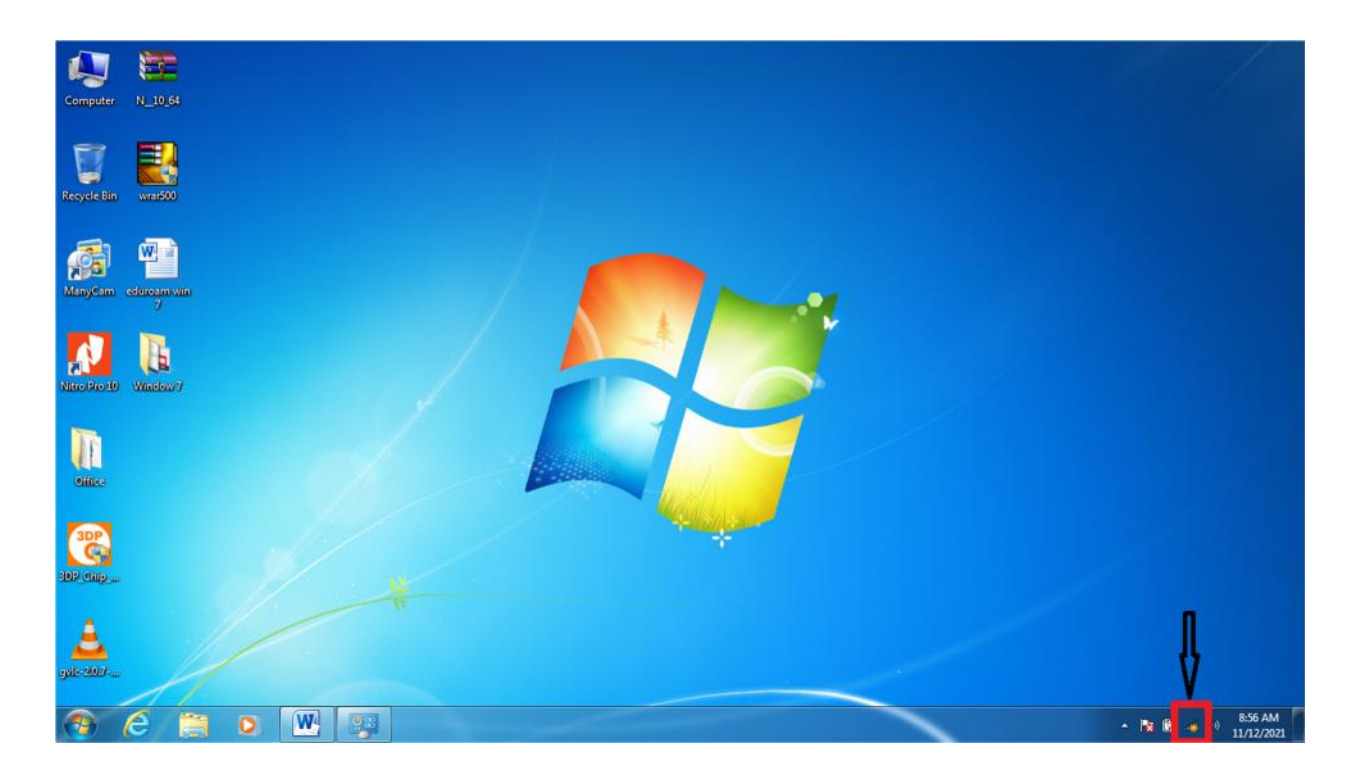

**Click on "Open Network and Sharing"**

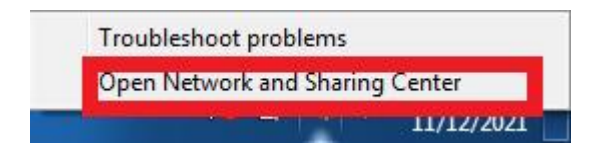

#### **Click on "Manage Wireless Networks"**

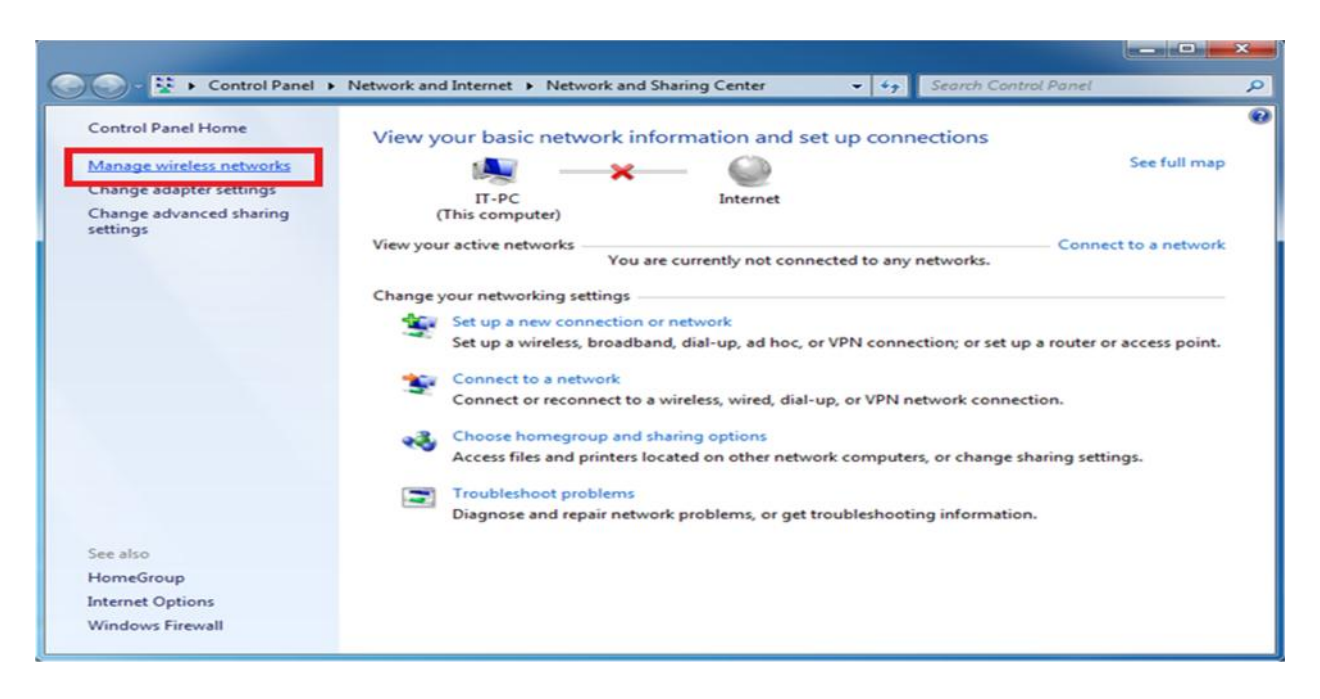

#### **Click on "Add"**

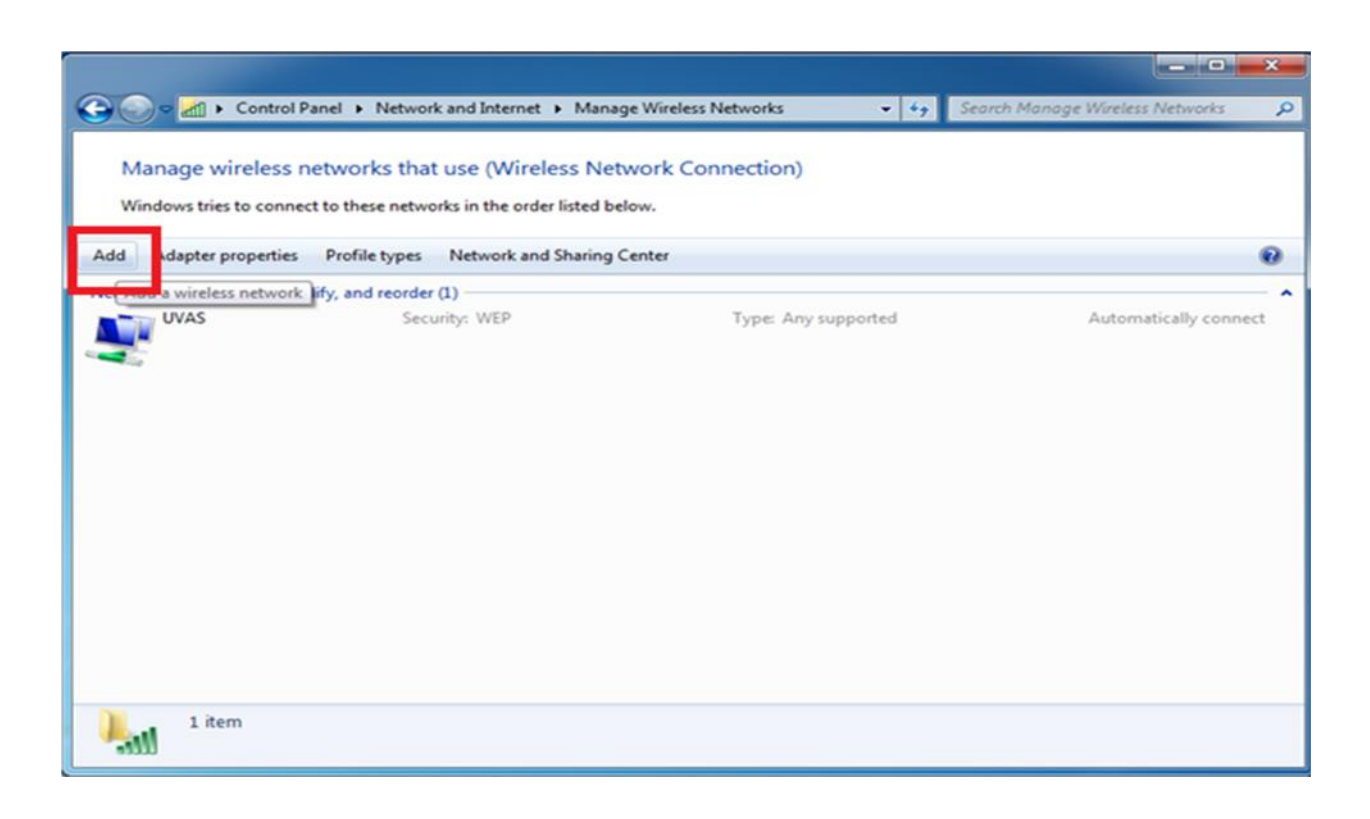

## **Choose "Manually Create a network profile"**

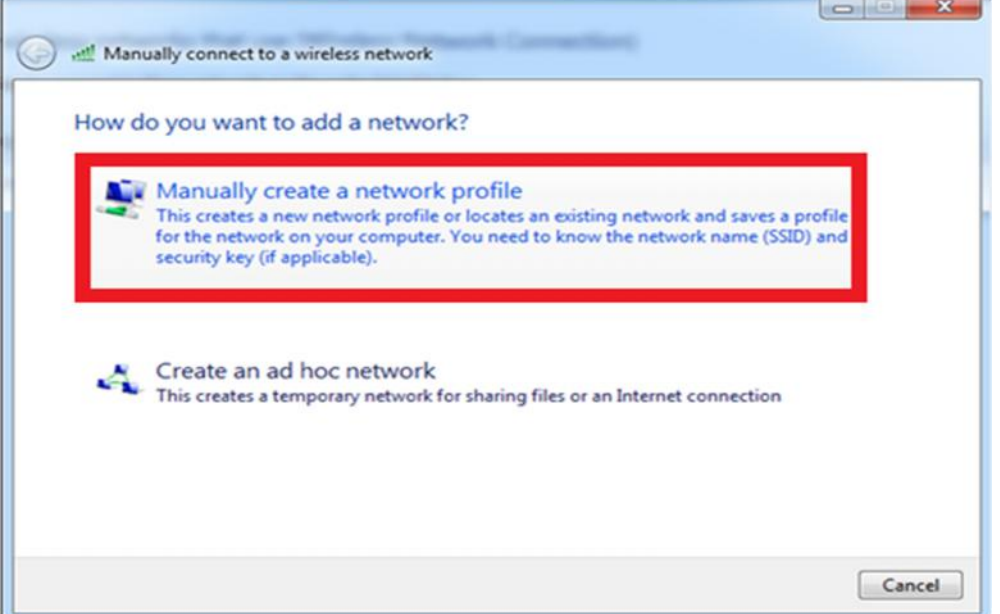

#### **On network name write "eduroam"**

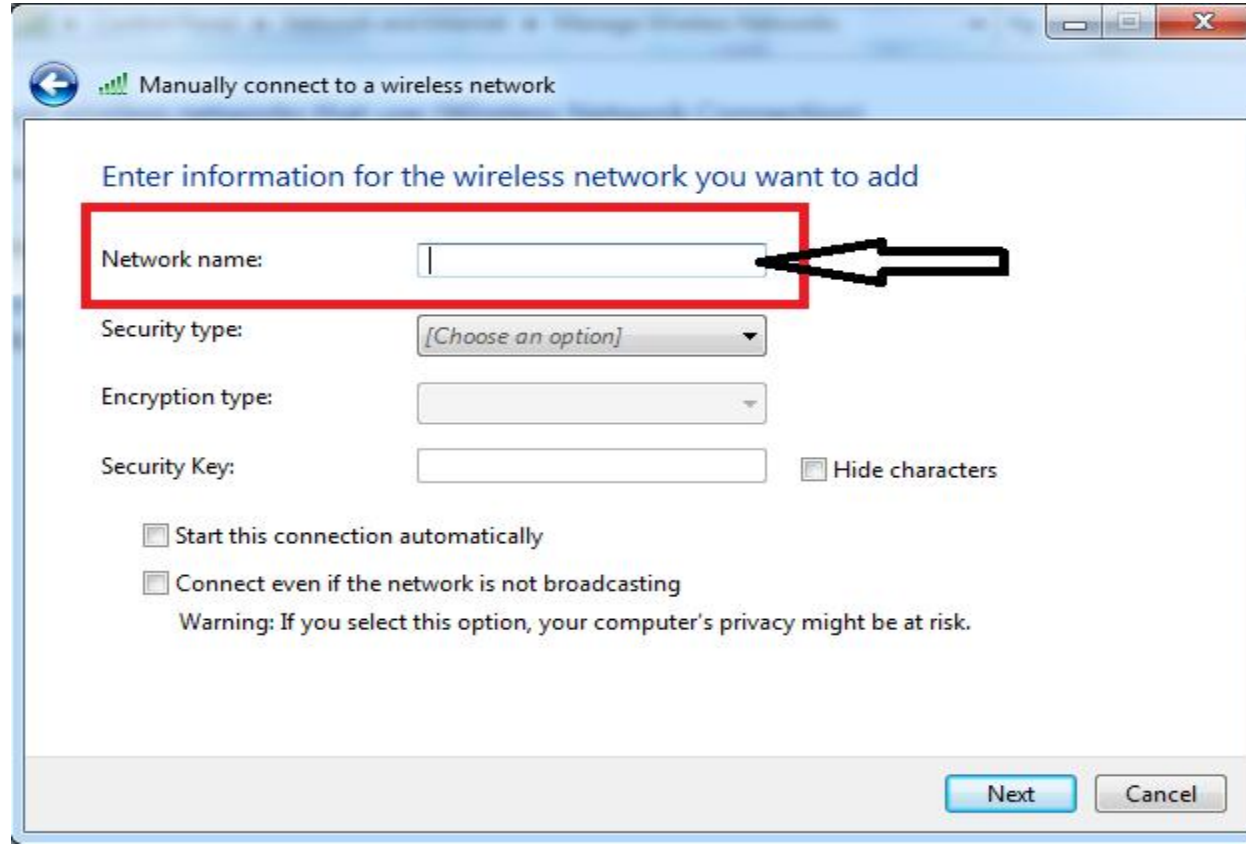

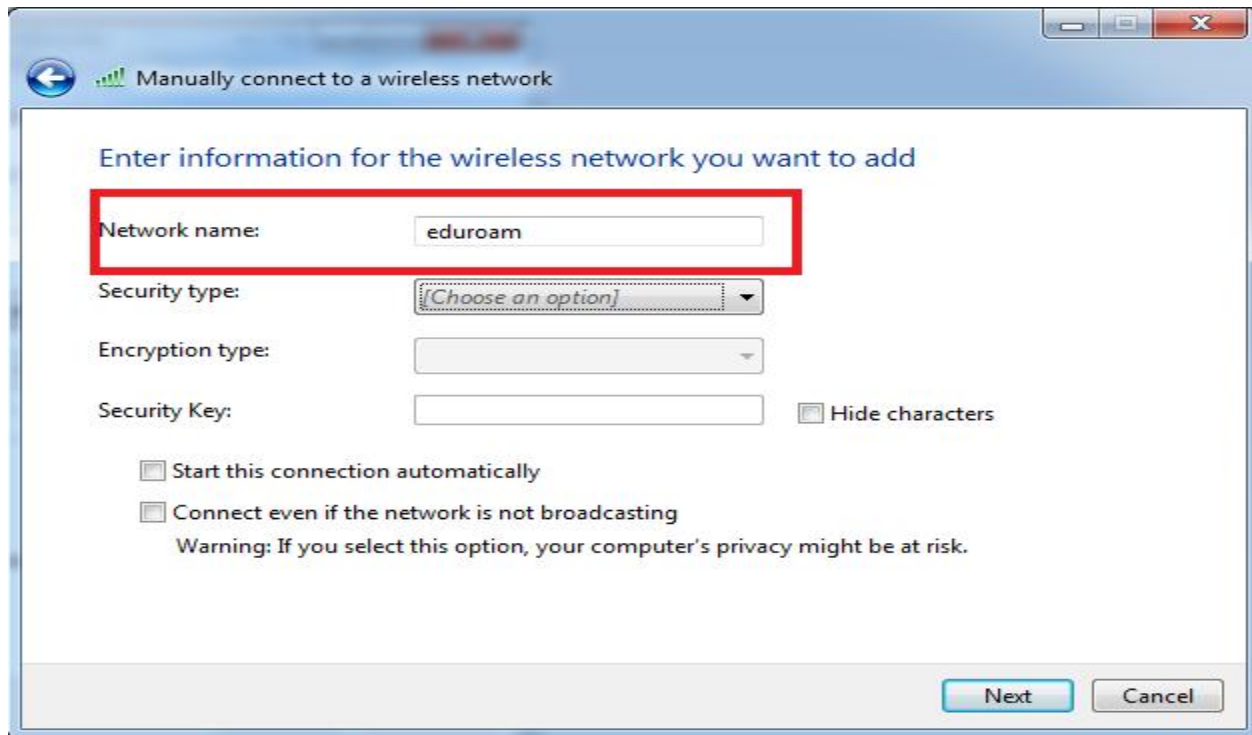

**In Security type field select "WPA2-Enterprise"**

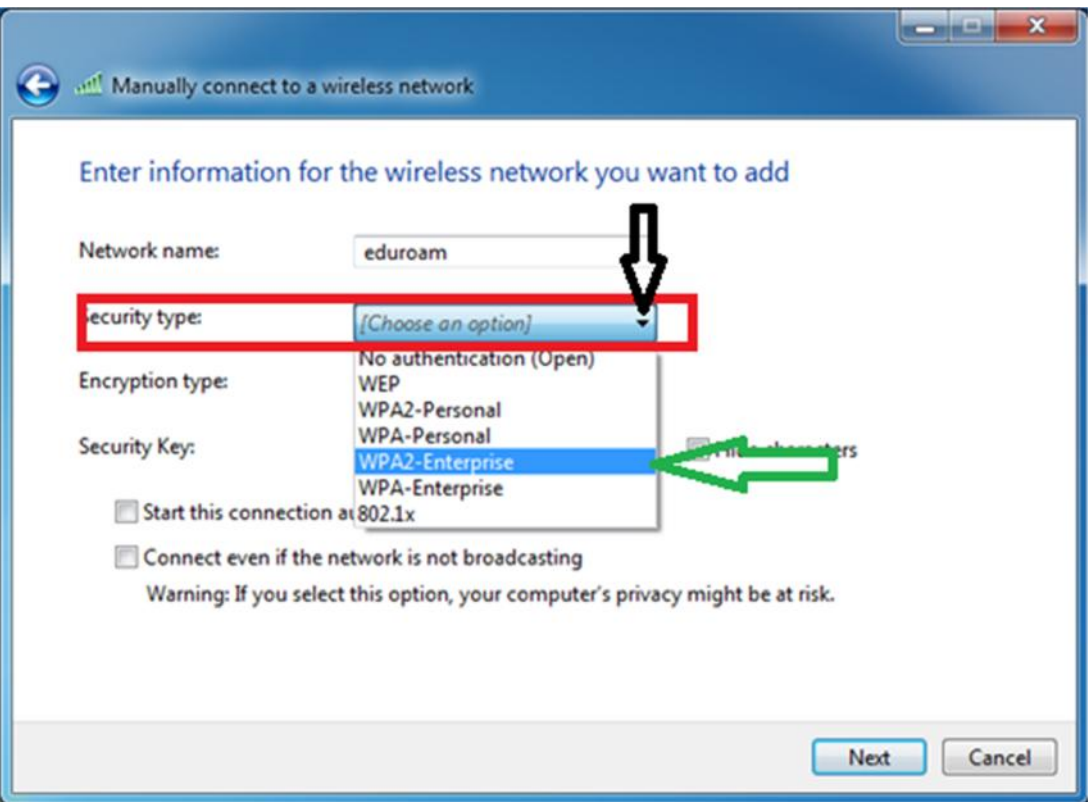

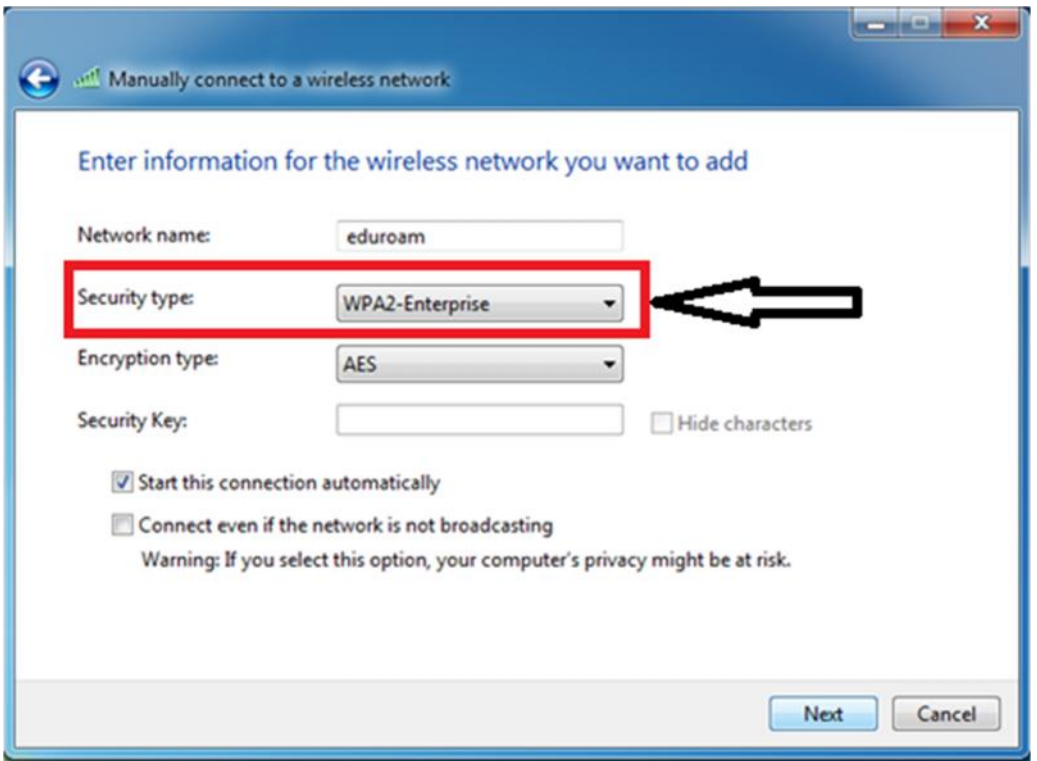

### **Encryption Type select "AES"**

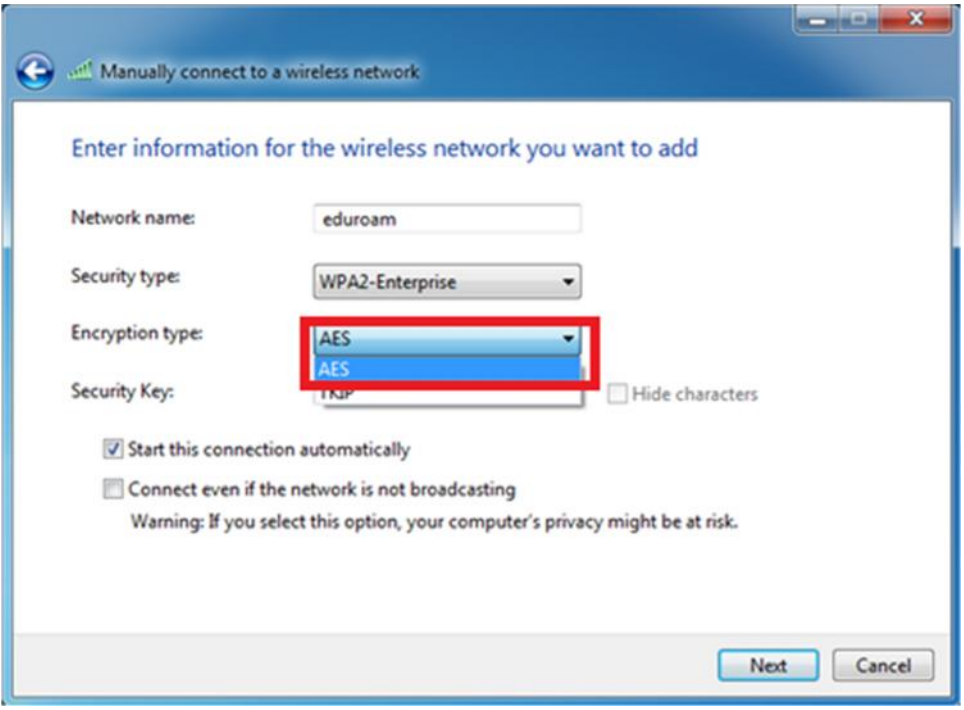

**Leave Security Key "Blank" and click on "Next"**

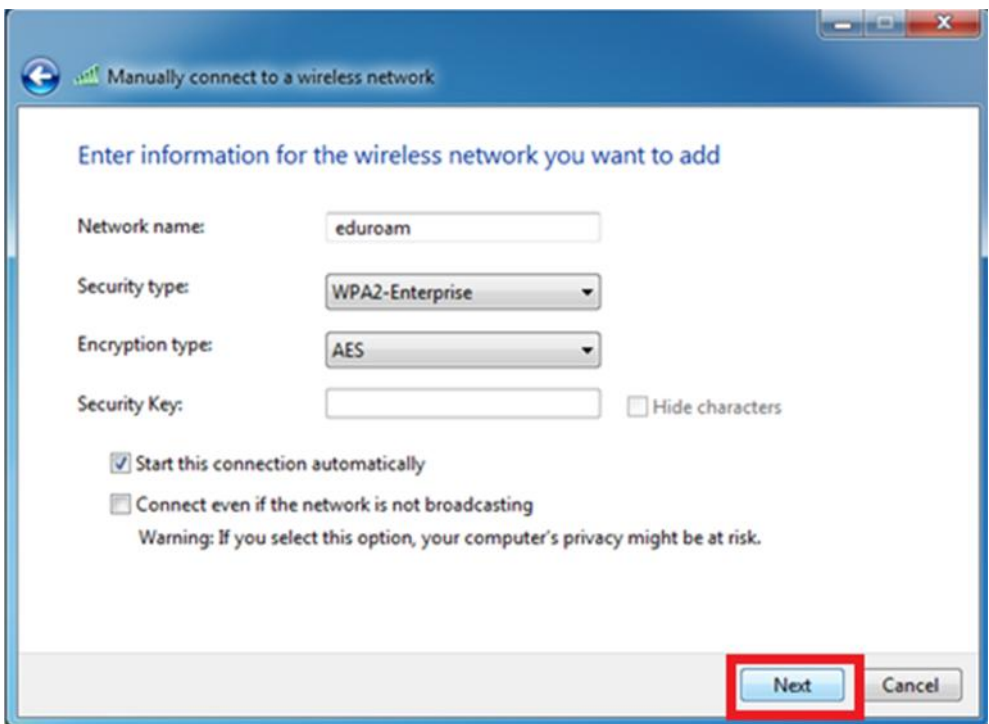

**Click on "Change Connection Setting"**

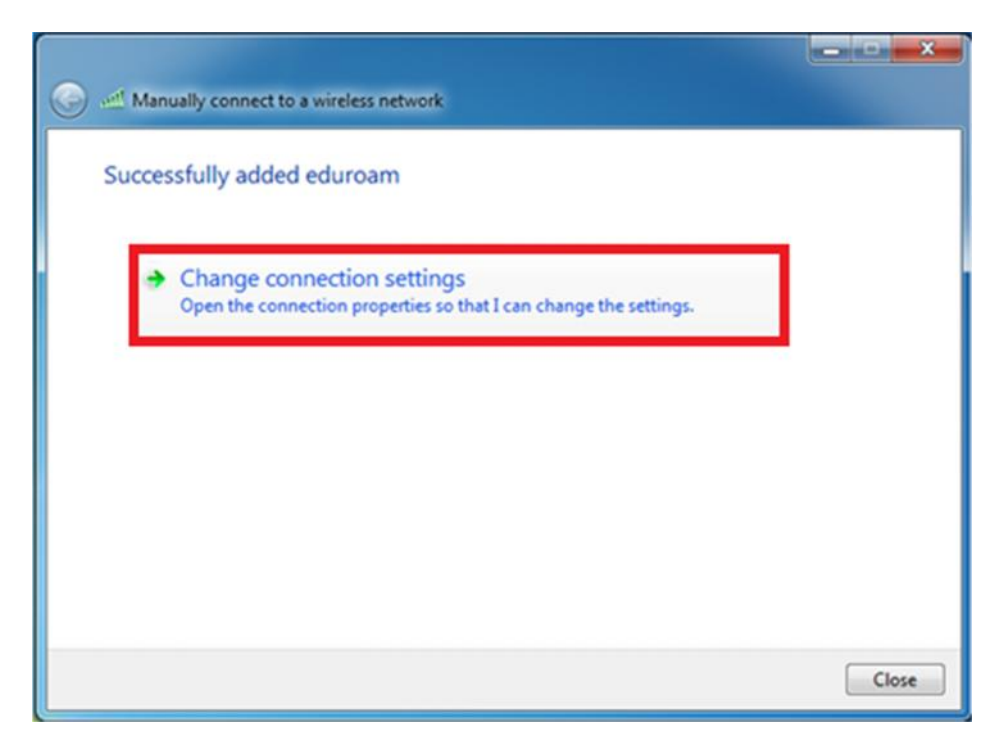

**Select "Security" tab on top on new window**

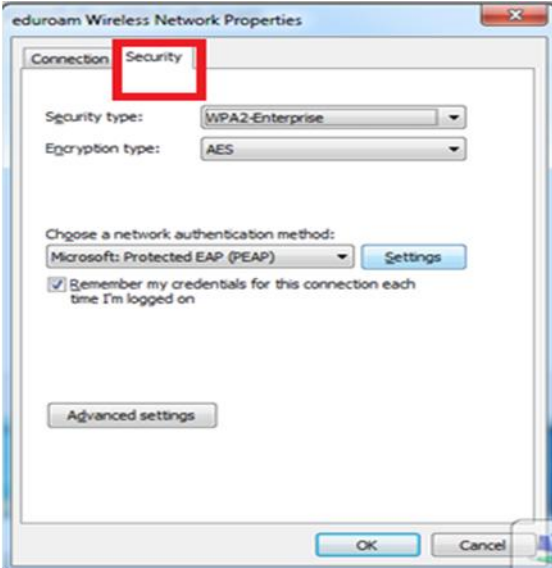

 **Here Click on "Setting" in front of Network Authentication Method: Microsoft: Protected EAP (PEAP)**

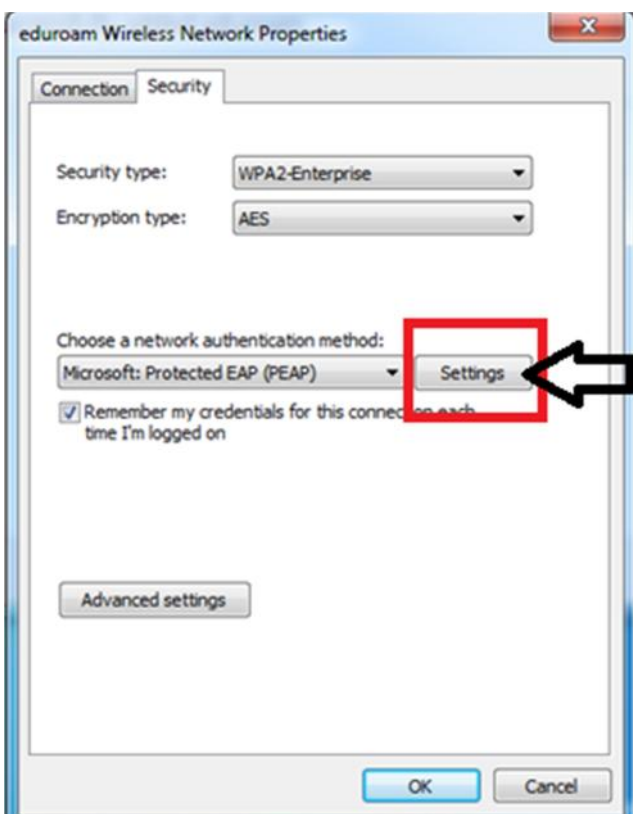

#### **Uncheck 'Validate server certificate'**

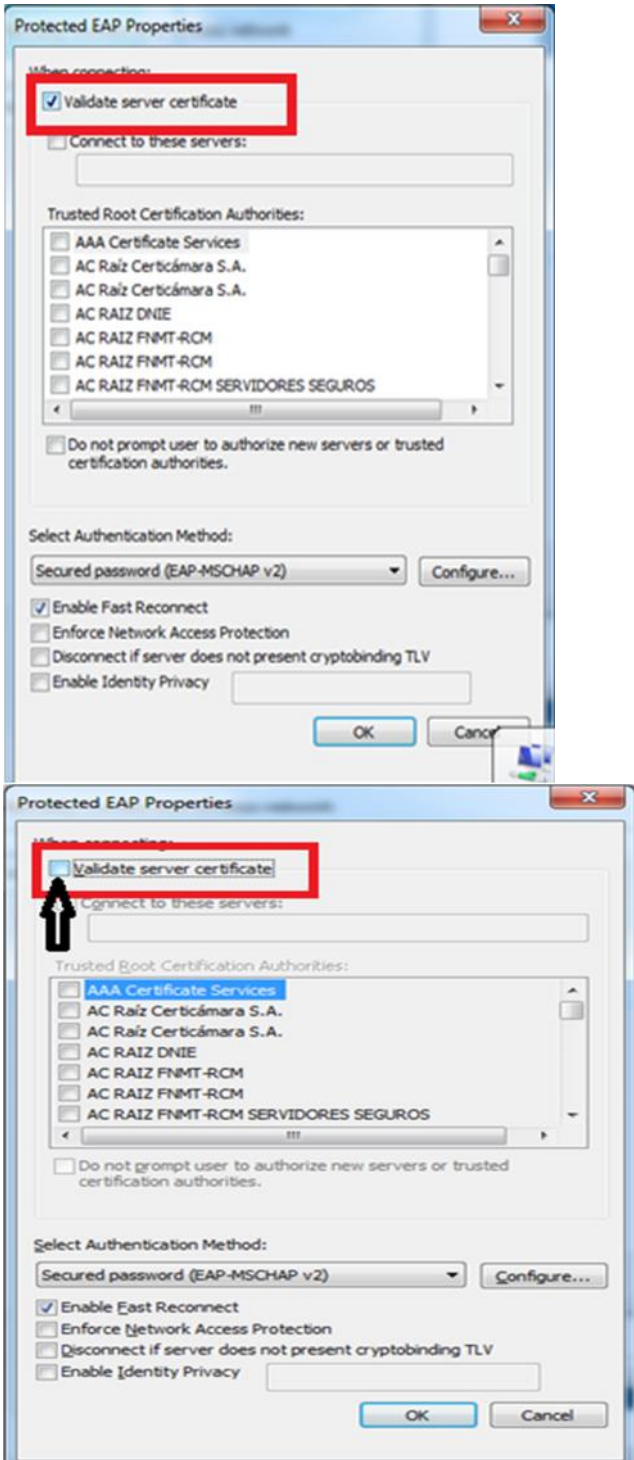

### **Click on 'Configure'**

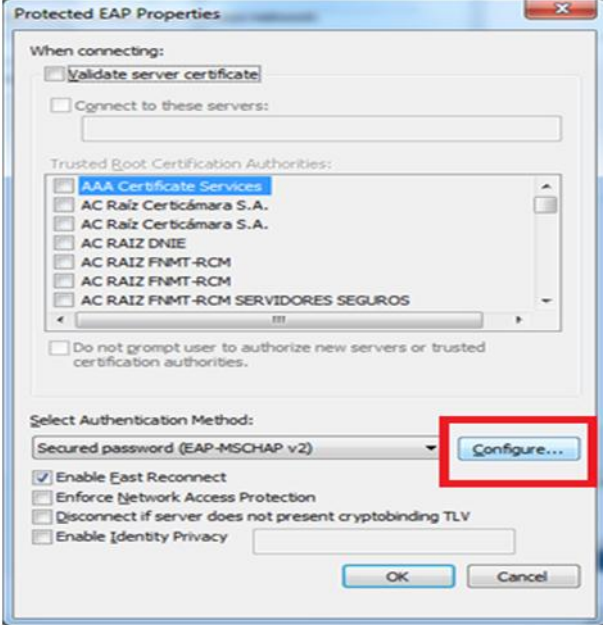

 **Uncheck Automatically use my windows logon name and password (and domain if any) and press OK**

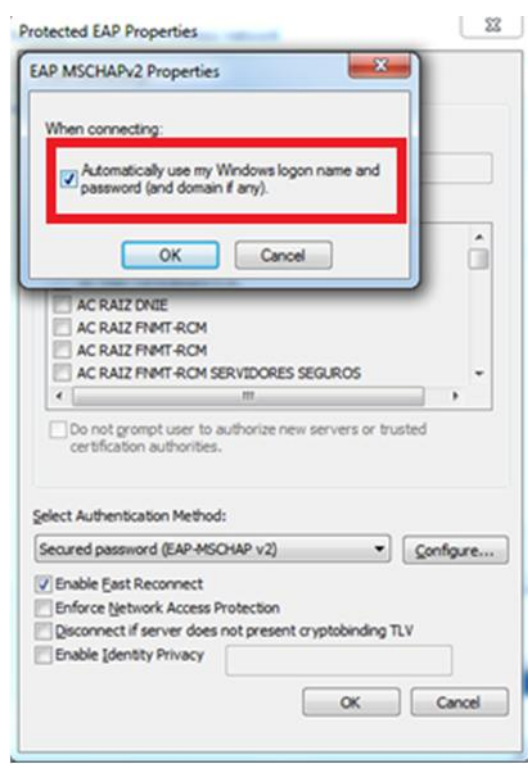

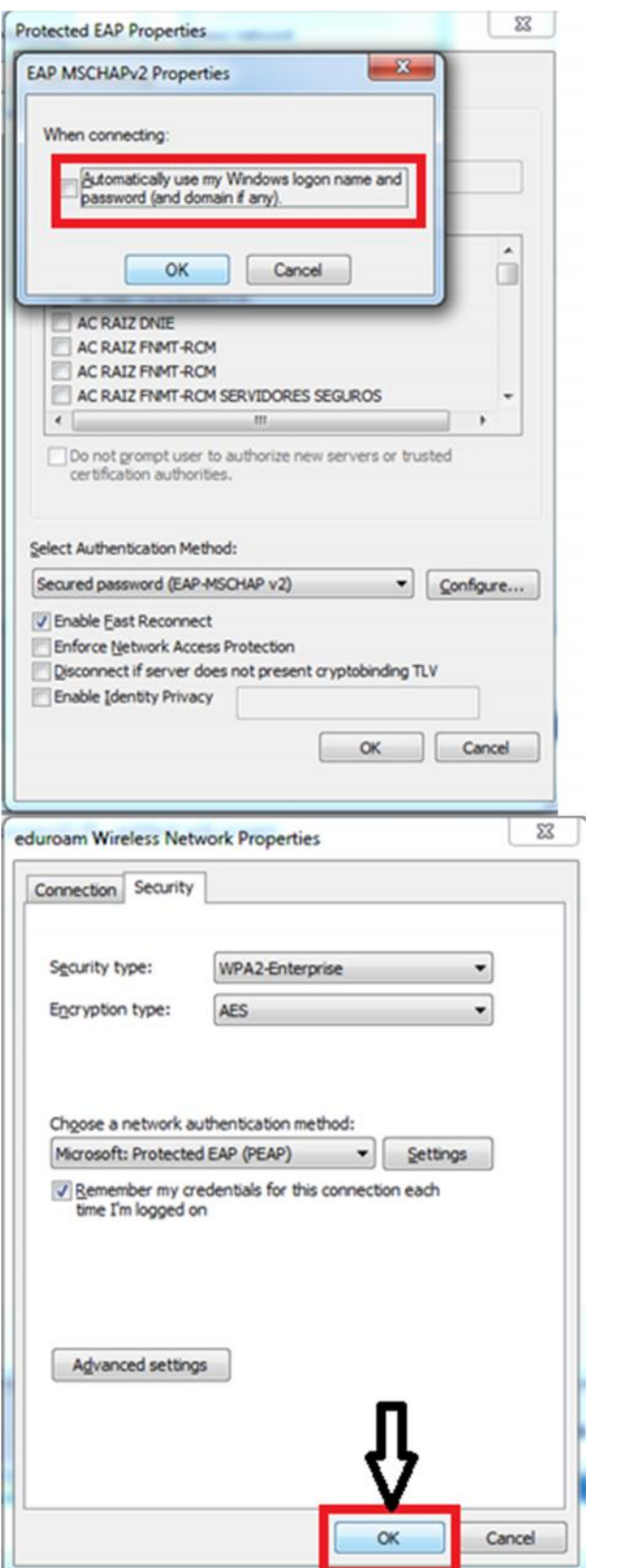

 **Press "Ok" on all windows and "Close" the Manually connect to a wireless network**

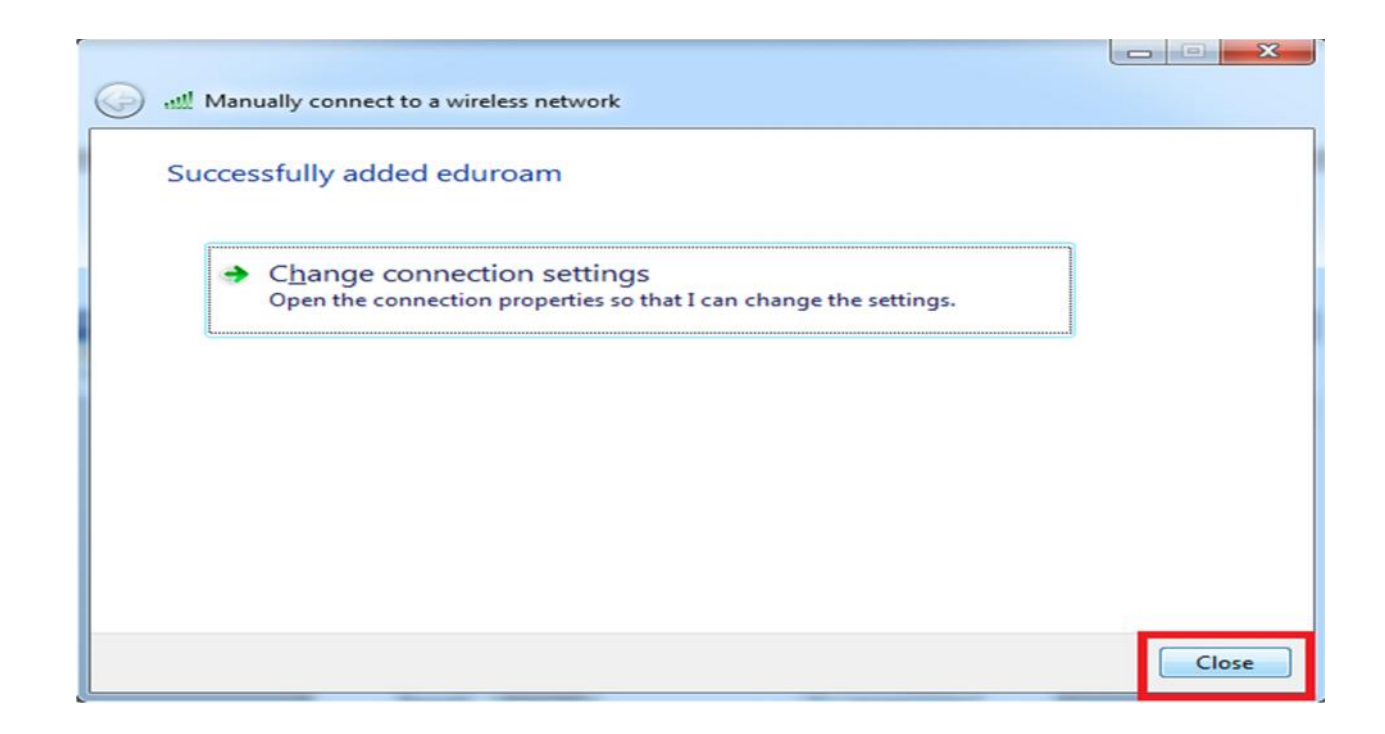

#### **17. Disconnect all Networks**

#### **Then Click on "eduroam" in available networks**

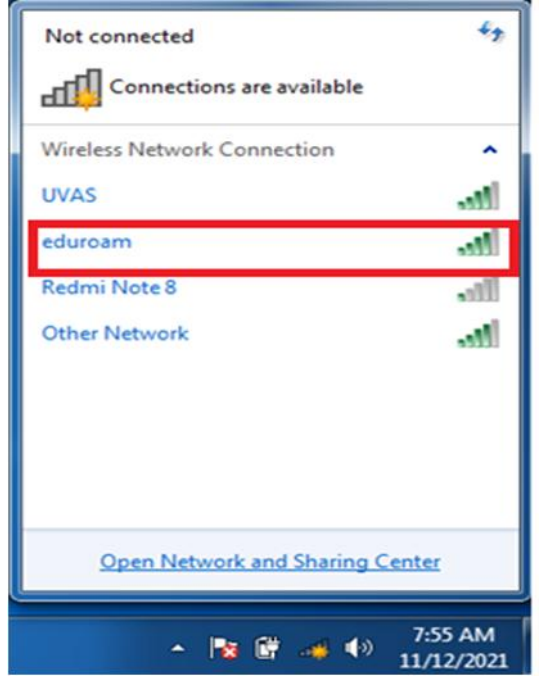

#### **Here select "Connect automatically" and click on "Connect" button**

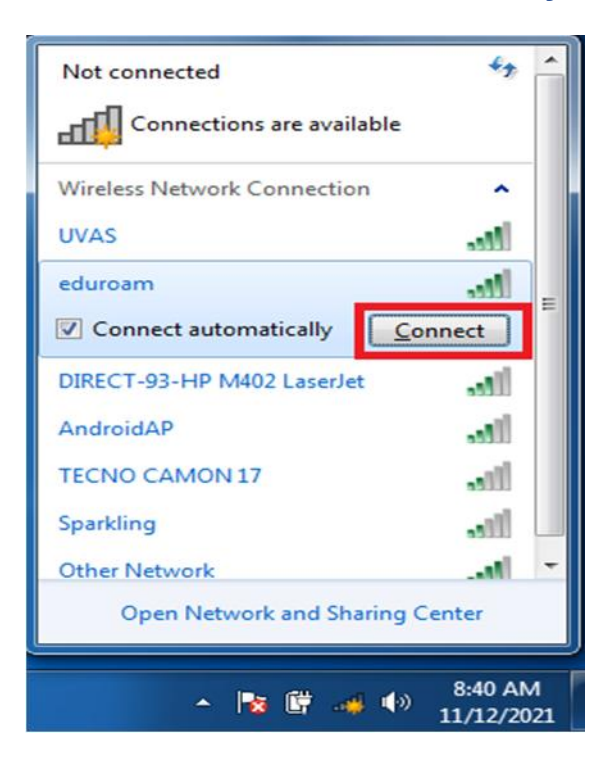

- **Enter your Institute ID and Password sent to your University Mail account and click "OK"**
- *NOTE: Your user ID must be appended with @uvas.edu.pk (e.g. test@uvas.edu.pk)*

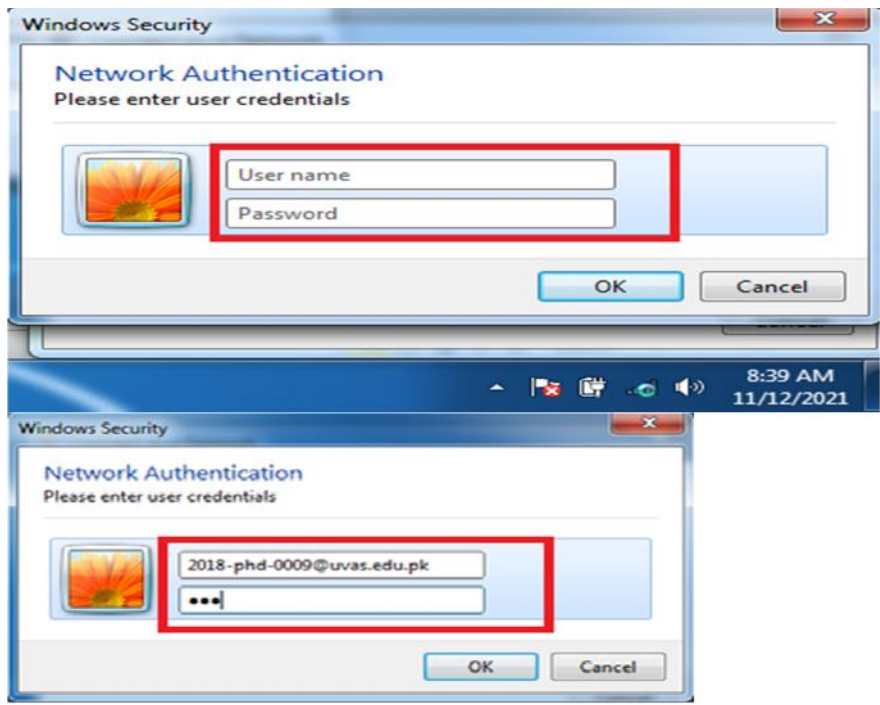

#### **Finally your "eduroam" WiFi will be connected.**

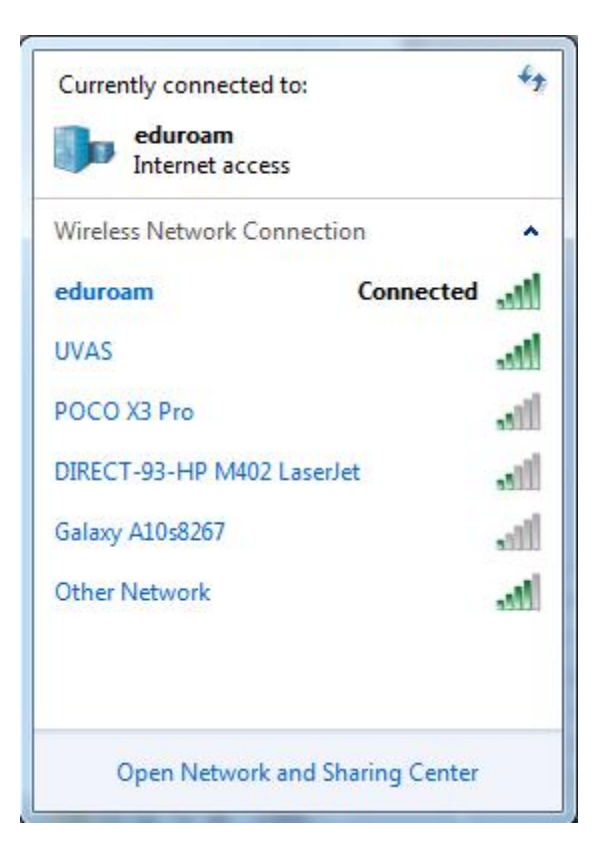